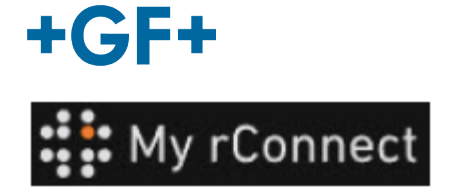

# **Zákazník přijme pozvánku**

**Obsah:** 

PŘÍPAD 1: PŘÍPAD 2:

**1.** Přijměte pozvánku odeslanou společností GFMS

V prvním případě obdrží zákazník **e-mailem** pozvánku, kterou je třeba přijmout.

## Hi. Willy URS!

Mohamed-Nour, Tamer from GFMS has invited you to use My rConnect (Stag) to collaborate with them. My rConnect (Stag) is a platform which helps you to boost your service processes and assets to the next level.

Use the button below to set up your account and get started:

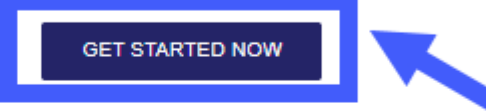

Feel free to contact our customer success team anytime. (We're lightning quick at replying.)

Welcome aboard

The My rConnect (Stag) Team

P.S. Need help getting started? Check out our product documentation

If you're having trouble with the button above, opery and paste the URI, below into your web browser

https://azfunc-symuserinvitation-staging.azurewebsites.net/api/ InviteUser?invitationId=7ecbaadb-3c74-4d57-90aa-7d0678fd81f6

Od okamžiku přijetí pozvánky se může zákazník přihlásit a začít zadávat:

- Uživatelské jméno
- **Heslo**

Poznámka: tato data jsou vyžadována operačním systémem společnosti Microsoft; existují dva případy:

Chcete-li ji přijmout, stiskněte modrý rámeček, abyste mohli pokračovat dále.

V případě problémů zkopírujte a vložte adresu URL do spodní části emailu, abyste mohli otevřít platformu My rConnect a získat k ní přístup.

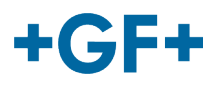

# PŘÍPAD 1:

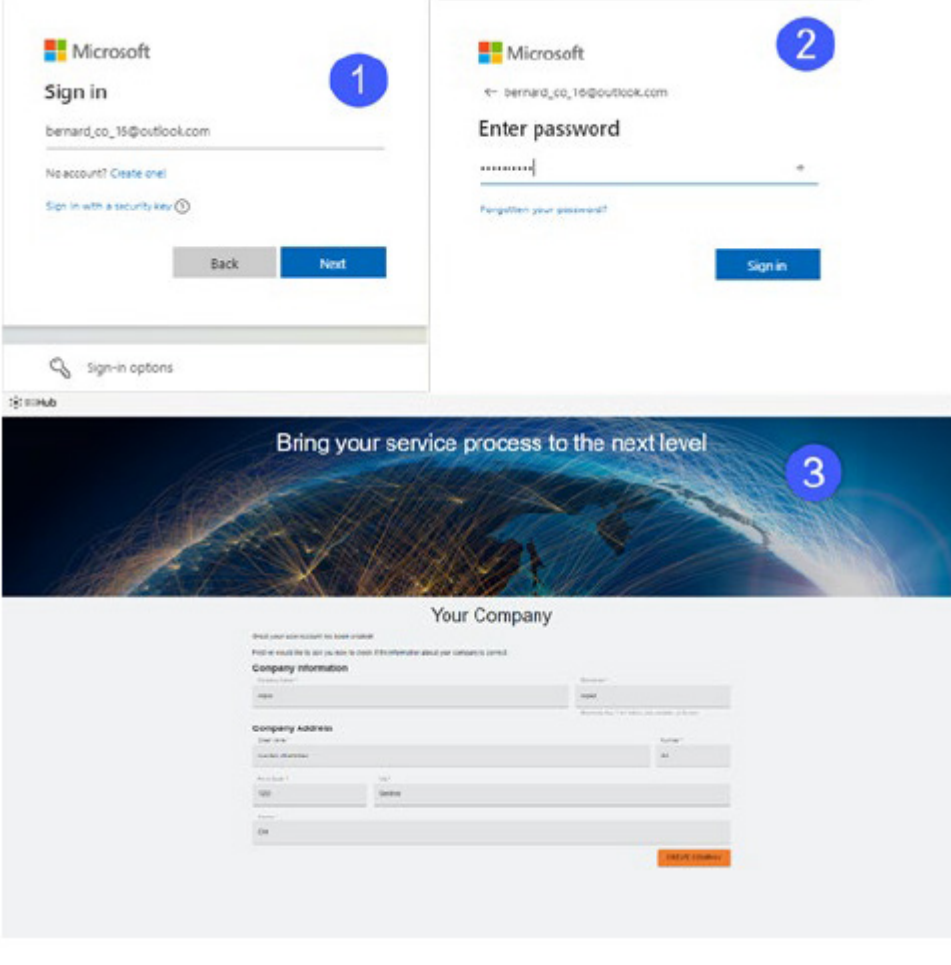

Účet známý společnosti Microsoft: příklad účtu

## yyy.xxx@email.com

**kde je známo uživatelské jméno a heslo**. Připojení je automatické a přístup je okamžitý.

Zákazník by se měl být schopen připojit po vytvoření účtu a hesla.

Dostane se na stránku, kde jsou viditelné všechny informace registrované prodejcem a musí kliknout na tlačítko "**CREATE COMPANY**" (VYTVOŘIT SPOLEČNOST) (modrý rámeček na obrázku)

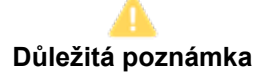

Pokud je něco špatně, tlačítko je šedé a tento krok není možné ověřit. Změňte data, dokud tlačítka nezmění barvu na oranžovou.

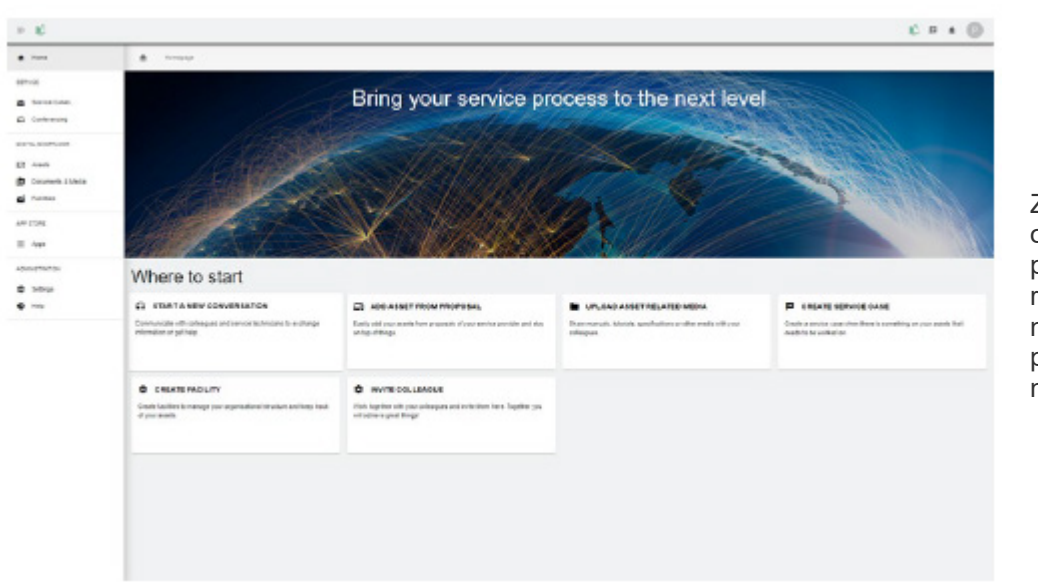

Zobrazí se uvítací okno pro zákazníky platformy My rConnect, které nabízí různé odkazy pro provádění několika funkcí.

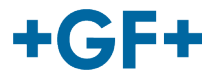

## PŘÍPAD 2:

Účet nerozpoznaný společností Microsoft: např. účet

#### yyy.xxx@mail.com; **nebo uživatelské jméno a heslo nejsou rozpoznány.**

Připojení požádá o vytvoření tohoto účtu prostřednictvím systému společnosti Microsoft.

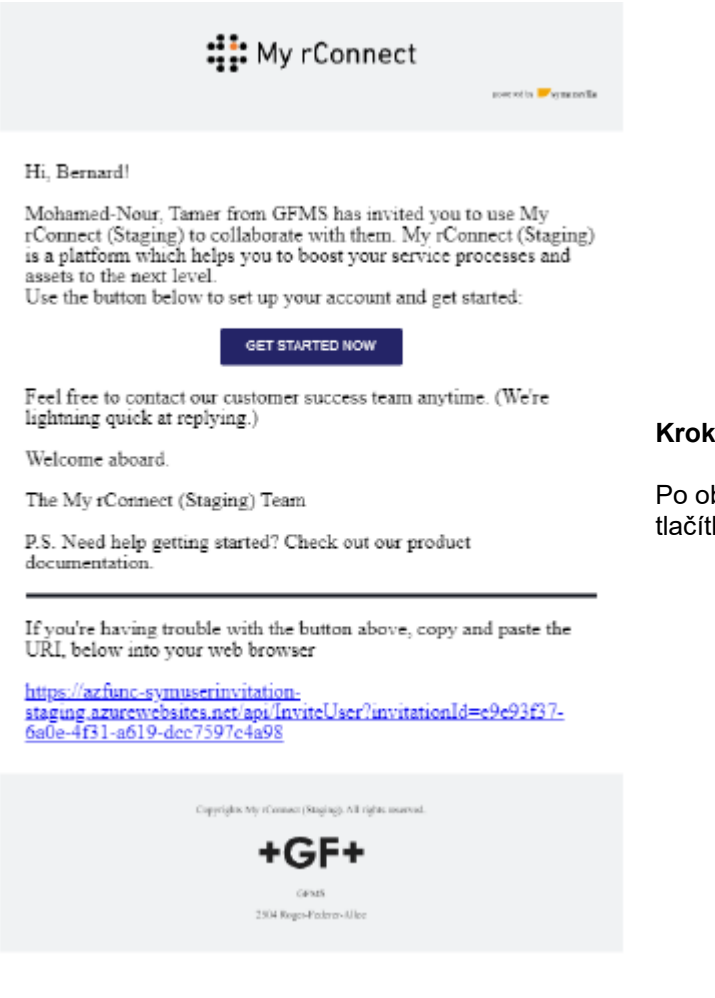

**Krok 1:**

Po obdržení pozvánky by měl zákazník stisknout tlačítko "Get started Now" (Začít nyní).

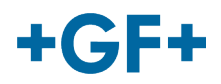

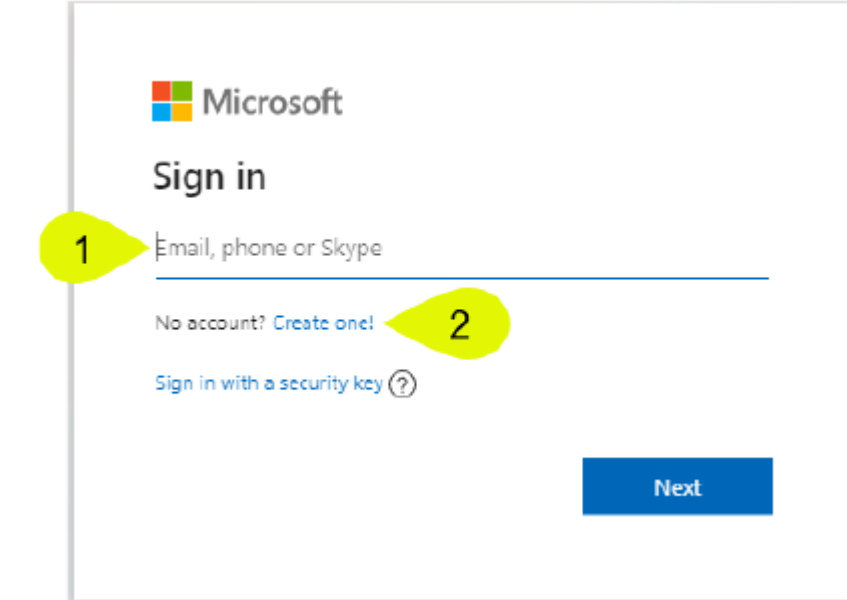

## **GF Machining Solutions**

Když zákazník přijme pozvánku odeslanou FSE, systém ho odešle na přihlašovací webovou stránku společnosti Microsoft.

Tam existují 2 možnosti:

## **1. Zadejte e-mail:**

To znamená, že zákazník má e-mail známý společnosti Microsoft (zákazník uvnitř aktivního adresáře systému Microsoft Windows) a je schopen se okamžitě připojit a získat přístup k platformě My rConnect.

### **2. Vytvořte ho:**

Pokud má zákazník e-mail, který společnost Microsoft nezná (zákazník není ve službě Active Directory systému Windows), musí vytvořit profil propojený s jeho e-mailem uvnitř této přihlašovací stránky.

Měl by zadat svůj vlastní e-mail a poté vytvořit heslo. Přihlašovací webová stránka společnosti Microsoft pak zákazníkovi udělí přístup.

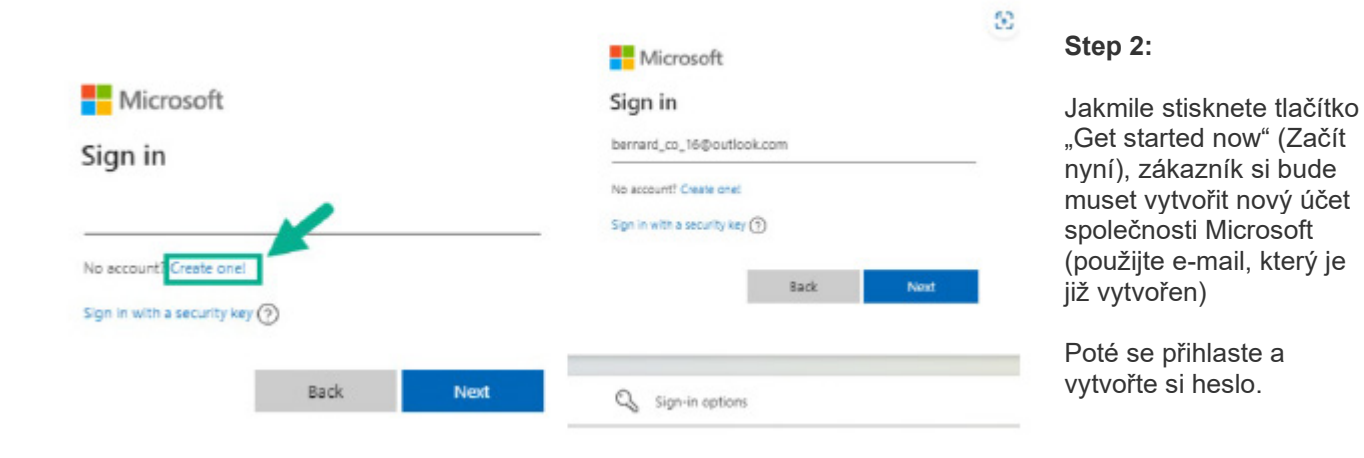

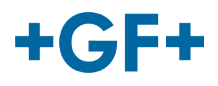

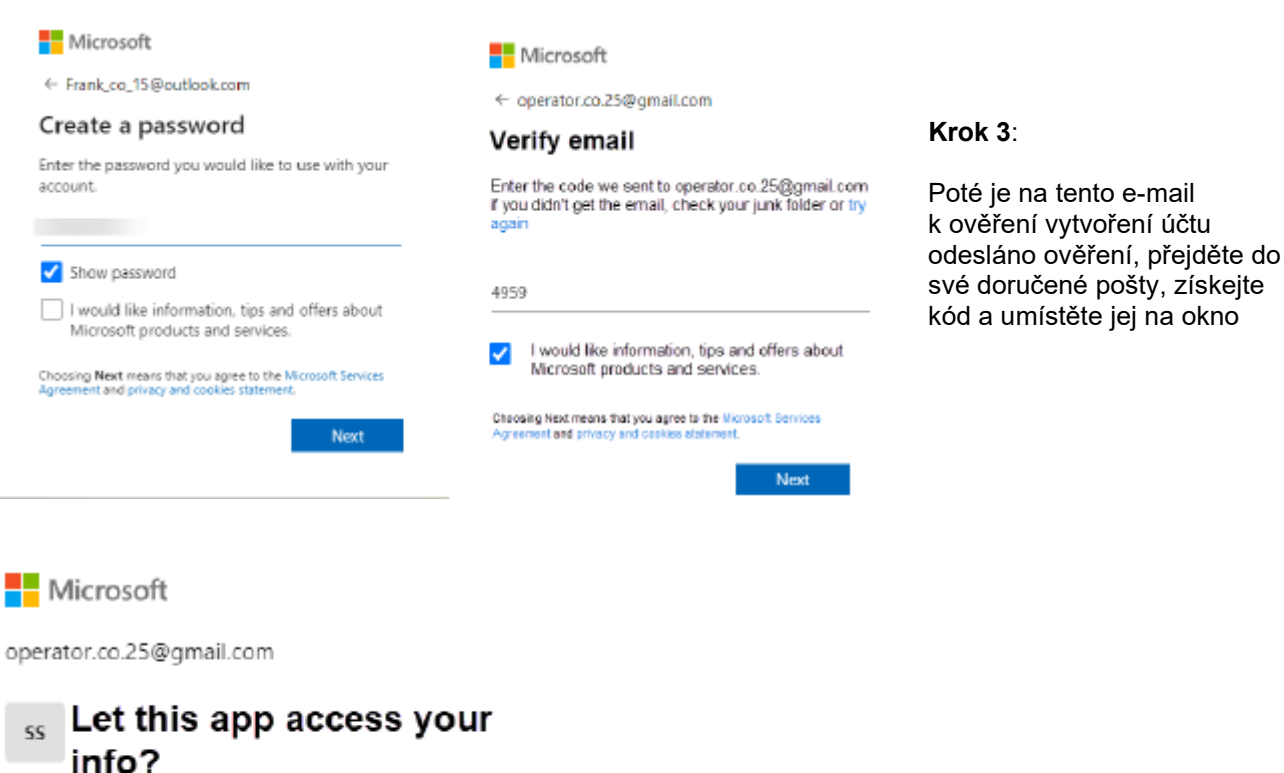

unverified

#### Secure Service Hub Staging needs your permission for :

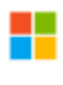

#### View your basic profile

Secure Service Hub Staging will be able to see your basic profile (name, picture, user name).

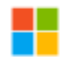

#### View your email address

Secure Service Hub Staging will be able to read your primary email address.

Accepting these permissions means that you allow this app to use your data as specified in their terms of service and privacy statement. You can change these permissions at https://microsoft.com/consent. Show details

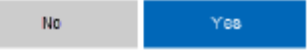

#### **Krok 4**:

V tomto okamžiku vás společnost Microsoft informuje o podmínkách a právu na přístup k aplikaci; tyto podmínky si můžete prohlédnout kliknutím na odkazy a následným stisknutím tlačítka "Yes" (Ano) přejdete k dalšímu kroku.

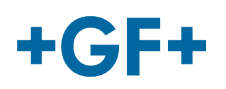

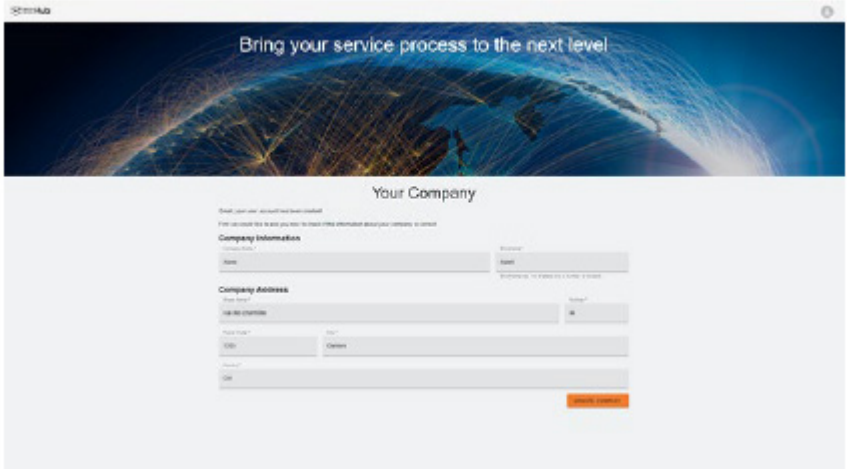

#### **Krok 5:**

Na konci autentizace zákazník ověří data a klikne na tlačítko "Create Company" (Vytvořit společnost).

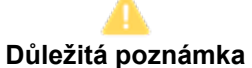

Pokud je něco špatně, tlačítko je šedé a tento krok není možné ověřit. Změňte data, dokud tlačítka nezmění barvu na oranžovou.

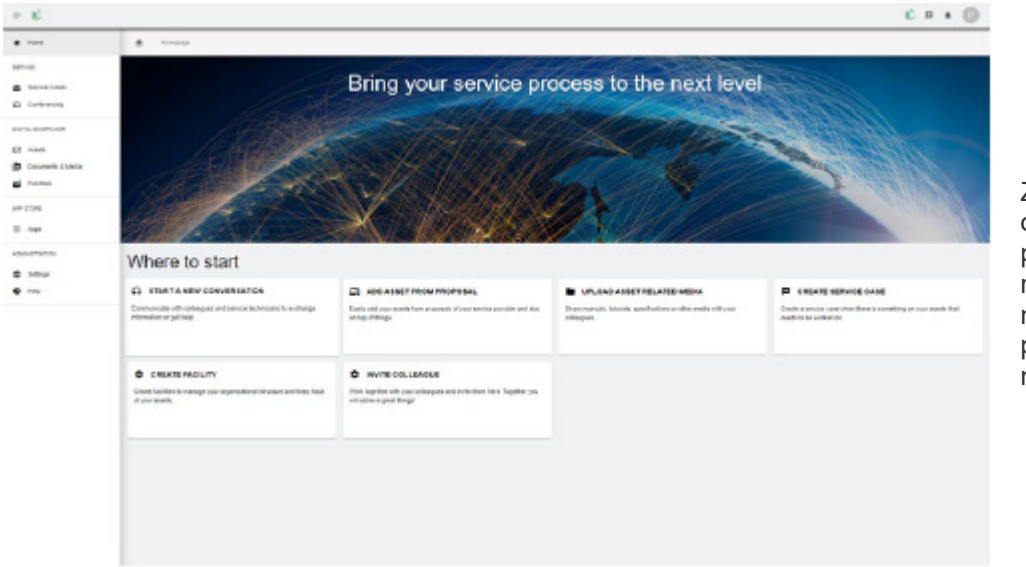

Zobrazí se uvítací okno pro zákazníky platformy My rConnect, které nabízí různé odkazy pro provádění několika funkcí.